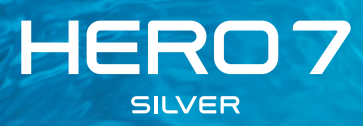

# Découvrez l'univers GoPro

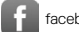

| [facebook.com/GoPro](http://facebook.com/GoPro) | You [youtube.com/GoPro](http://youtube.com/GoPro)

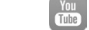

[twitter.com/GoPro](http://twitter.com/GoPro)

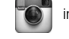

**[instagram.com/GoPro](http://instagram.com/GoPro)** 

# Sommaire

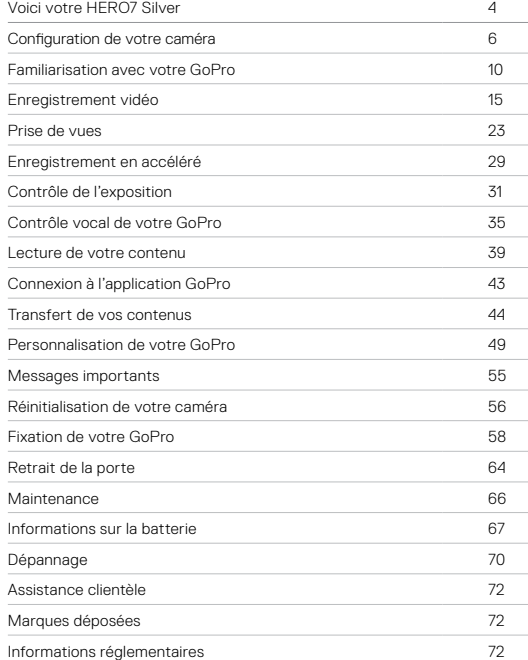

<span id="page-2-0"></span>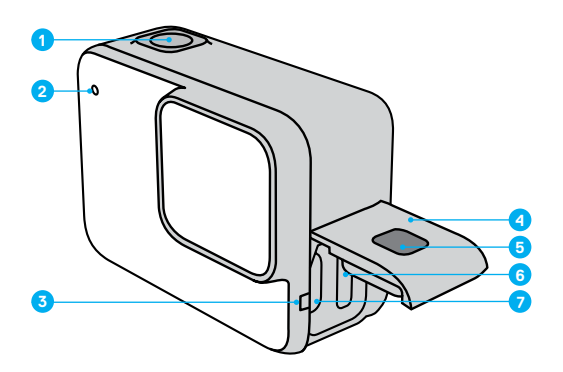

- 1. Bouton Obturateur <sub>Ω</sub>
- 2. Témoin d'état
- 3. Microphone
- 4. Porte
- 5. Bouton de déverrouillage
- 6. Fente pour carte microSD
- 7. Port USB-C
- 8. Écran tactile
- 9. Haut-parleur
- 10. Bouton Mode  $\boxed{\circledcirc}$

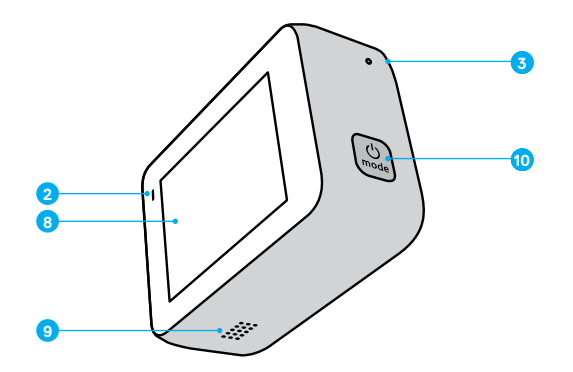

Apprenez à utiliser les accessoires fournis avec votre GoPro. Consultez la section *[Fixation de votre GoPro](#page-29-0)* (page 58).

#### CARTES MICROSD

Vous aurez besoin d'une carte microSD (vendue séparément) pour enregistrer vos vidéos et photos. Utilisez une carte de marque répondant à ces exigences :

- microSD, microSDHC ou microSDXC
- Classe 10 ou UHS-I
- Jusqu'à 128 Go de capacité

Pour consulter la liste des cartes microSD recommandées, rendez-vous sur [gopro.com/microSDcards](https://gopro.com/help/articles/block/microSD-Card-Considerations).

*Attention :* assurez-vous que vos mains sont propres et sèches avant de manipuler votre carte SD. Vérifiez les consignes du fabricant pour connaître la plage de température acceptable de votre carte et consulter d'autres informations importantes.

**ASTUCE DE PRO :** gardez votre carte SD en bon état en la reformatant régulièrement. Cette opération effacera l'intégralité de votre contenu multimédia. Pensez-donc à l'enregistrer d'abord.

- 1. Balayez vers le bas pour accéder au tableau de bord.
- 2. Appuyez sur Préférences > Réinitialiser > Formater la carte SD.

Pour savoir comment enregistrer vos vidéos et photos, reportez-vous à *[Transfert de vos contenus](#page-22-0)* (page 44).

# Configuration de votre caméra Configuration de votre caméra

#### INSTALLATION DE VOTRE CARTE MICROSD

1. Appuyez sur le bouton de déverrouillage présent sur la porte latérale, puis faites coulisser la porte pour l'ouvrir.

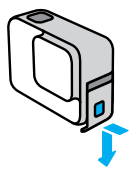

2. La caméra étant éteinte, insérez votre carte SD dans l'emplacement pour carte avec l'étiquette face au port USB.

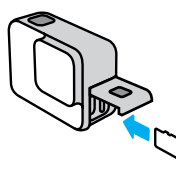

Vous pouvez éjecter la carte en appuyant dessus, dans l'emplacement, avec l'ongle.

#### <span id="page-4-0"></span>CHARGEMENT DE LA BATTERIE

Votre HERO7 Silver possède une batterie intégrée. Avant de partir à l'aventure, assurez-vous qu'elle est complètement chargée.

1. Appuyez sur le bouton de déverrouillage présent sur la porte latérale, puis faites coulisser la porte pour l'ouvrir.

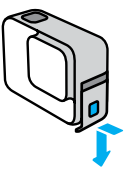

2. Connectez la caméra à un ordinateur ou à un autre chargeur USB à l'aide du câble USB-C fourni.

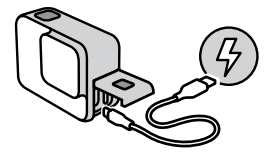

Il faut compter environ 2 heures pour charger complètement la batterie. Les témoins d'état de la caméra s'éteignent lorsque le chargement est terminé. Consultez la section *[Informations sur la batterie](#page-33-1)* (page 67).

**ASTUCE DE PRO :** pour un chargement plus rapide, utilisez le Supercharger GoPro (vendu séparément).

# Configuration de votre caméra Configuration de votre caméra

#### MISE À JOUR DU LOGICIEL DE VOTRE CAMÉRA

Pour bénéficier des dernières fonctionnalités de votre GoPro et de performances optimales, veillez à utiliser la version la plus récente du logiciel.

#### Mise à jour avec l'application GoPro

- 1. Téléchargez l'application depuis l'Apple App Store ou Google Play.
- 2. Suivez les instructions affichées dans l'application pour connecter votre caméra à votre appareil mobile. Si un nouveau logiciel de caméra est disponible, l'application vous indique comment l'installer.

#### Mise à jour avec l'application Quik pour ordinateur

- 1. Téléchargez l'application sur [gopro.com/apps](http://gopro.com/apps).
- 2. Connectez la caméra à votre ordinateur à l'aide du câble USB-C fourni. Si un nouveau logiciel de caméra est disponible, l'application vous indique comment l'installer.

#### Mise à jour manuelle

- 1. Rendez-vous sur [gopro.com/update](http://gopro.com/update).
- 2. Sélectionnez *HERO7 Silver* dans la liste des caméras.
- 3. Sélectionnez *Mettre à jour votre caméra manuellement* et suivez les instructions.

**ASTUCE DE PRO :** vous souhaitez savoir quelle version du logiciel vous utilisez ? Voici où vous pouvez le découvrir.

- 1. Balayez vers le bas pour accéder au tableau de bord.
- 2. Appuyez sur Préférences > À propos > Infos de la caméra.

# <span id="page-5-0"></span>Familiarisation avec votre GoPro Familiarisation avec votre GoPro

#### MISE SOUS TENSION

Appuyez sur le bouton Mode pour allumer votre caméra HERO7 Silver.

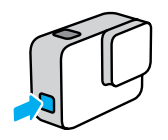

#### MISE HORS TENSION

Pour éteindre la caméra, maintenez le bouton Mode appuyé.

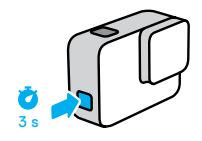

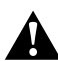

AVERTISSEMENT : soyez prudent lors de l'utilisation de votre GoPro et de ses supports et accessoires. Faites attention à ce qui se passe autour de vous afin d'éviter de vous blesser ou de blesser autrui.

Assurez-vous de suivre toutes les lois locales, y compris toutes les lois relatives à la confidentialité des données pouvant interdire l'utilisation de caméras dans certaines zones.

#### MODES DE CAPTURE

Votre GoPro possède trois principaux modes de capture : Vidéo, Photo et Vidéo en accéléré.

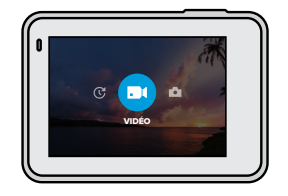

Changez de mode en faisant glisser votre doigt vers la gauche ou la droite, puis en appuyant sur le mode souhaité.

**ASTUCE DE PRO :** même si votre GoPro est étanche, l'écran tactile ne fonctionne pas sous l'eau. Lorsque la caméra est allumée, vous pouvez appuyer sur le bouton Mode  $\left[\begin{smallmatrix} 0 \\ m \end{smallmatrix}\right]$  pour changer de mode.

# Familiarisation avec votre GoPro Familiarisation avec votre GoPro

#### ORIENTATION DE LA CAMÉRA

Votre GoPro peut facilement basculer entre les prises en mode paysage et portrait. Elle capture également des vidéos et des photos à l'endroit, même si elle est installée à l'envers. Le menu de l'écran tactile s'ajustera automatiquement et vos supports seront lus à l'endroit.

L'orientation est verrouillée lorsque vous appuyez sur le bouton Obturateur  $\left[\bigcirc\right]$ . Si votre caméra s'incline pendant l'enregistrement, comme sur des montagnes russes, votre film s'incline en même temps. Vous capturerez chaque rotation.

#### Verrouillage paysage

Cette option permet de verrouiller votre caméra en orientation paysage. Le menu de la caméra qui s'affiche à l'écran ne change pas si vous faites pivoter votre caméra en orientation portrait.

- 1. Balayez vers le bas pour accéder au tableau de bord.
- 2. Appuyez sur Préférences > Écran tactile > Verrouillage paysage.

*Attention :* les vidéos et photos prises en orientation portrait avec le verrouillage paysage serons lues latéralement.

**ASTUCE DE PRO :** utilisez l'option Verrouillage paysage pour ne pas commencer accidentellement une vidéo en orientation portrait. C'est parfait lorsque vous utilisez une fixation pour main ou embarquée.

#### ÉCRAN DE CAPTURE

Cet écran vous donne un accès total aux paramètres de capture de la caméra et fournit des informations sur votre GoPro. Les paramètres affichés varient en fonction du mode.

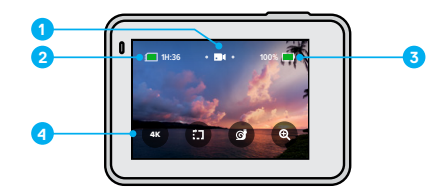

- 1. Mode de la caméra
- 2. Durée d'enregistrement/Photos restantes
- 3. État de la batterie
- 4. Options de capture

# Familiarisation avec votre GoPro

### UTILISATION DE L'ÉCRAN TACTILE

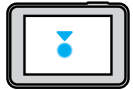

Appuyer Sélectionne un élément, active/désactive un paramètre.

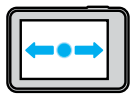

Glisser vers la gauche ou vers la droite Bascule entre les modes Vidéo, Photo et Accéléré.

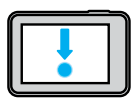

Glisser vers le bas à partir du bord de l'écran Permet d'ouvrir le tableau de bord lorsque votre caméra est en orientation paysage.

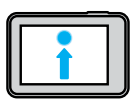

Glisser vers le haut à partir du bord de l'écran Permet de voir vos vidéos et photos dans la galerie multimédia.

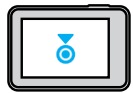

#### Appuyer et maintenir

Permet d'activer et de régler le contrôle de l'exposition.

# Enregistrement vidéo

HERO7 Silver enregistre des vidéos full HD 1440p avec un champ de vision (CDV) large. Il s'agit de la même résolution que 1080p, mais avec un format d'image 4:3. C'est idéal pour la prise de vue d'actions et le partage sur les réseaux sociaux.

#### ENREGISTREMENT DE VIDÉO

1. Glissez vers la gauche ou vers la droite pour **1.1** 

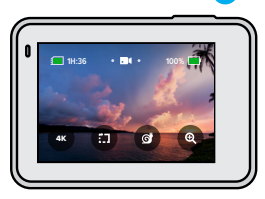

- 2. Appuyez sur le bouton Obturateur opour commencer l'enregistrement.
- 3. Appuyez de nouveau sur le bouton Obturateur  $\bigcirc$  pour arrêter l'enregistrement.

*Attention :* l'écran s'éteindra après 1 minute d'enregistrement pour économiser de l'énergie. Appuyez sur l'écran pour le réactiver. Il s'allumera pendant 10 secondes avant de s'éteindre à nouveau.

**ASTUCE DE PRO :** vous pouvez également enregistrer des vidéos à l'aide des commandes vocales. Consultez la section *Contrôle vocal de votre GoPro* (page 35).

# Enregistrement vidéo Enregistrement vidéo

#### ENREGISTREMENT EN 4K

La résolution 4K est une résolution vidéo de qualité supérieure, qui offre des résultats professionnels.

1. Depuis l'écran vidéo, appuyez sur ax

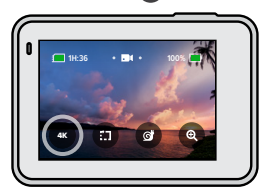

- 2. Appuyez sur le bouton Obturateur opour commencer l'enregistrement.
- 3. Appuyez de nouveau sur le bouton Obturateur  $\bigcirc$  pour arrêter l'enregistrement.

*Attention :* gardez un œil sur l'autonomie de votre batterie lors de l'enregistrement en 4K. Ce mode consomme plus d'énergie et vide votre batterie plus rapidement.

**ASTUCE DE PRO :** les fichiers vidéo 4K prendront beaucoup d'espace sur votre carte SD. Envisagez l'achat d'une carte de plus grande capacité si vous effectuez des enregistrements en 4K. Vérifiez également que votre téléphone ou votre ordinateur peut prendre en charge la lecture 4K avant l'enregistrement.

#### ENREGISTREMENT DE CLIPS COURTS

HERO7 Silver peut filmer de courts clips vidéo, que vous pouvez enregistrer rapidement et facilement sur votre téléphone et partager sur les réseaux sociaux. Ils sont également très pratiques pour créer des QuikStories avec l'application GoPro.

1. Depuis l'écran vidéo, appuyez sur  $\left( \frac{1}{n} \right)$ 

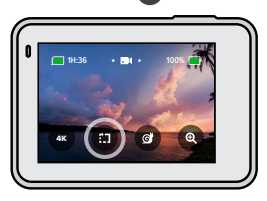

2. Appuyez sur le bouton Obturateur opour commencer l'enregistrement. Une bordure commence à encercler votre écran pour vous montrer combien de temps il vous reste dans votre clip.

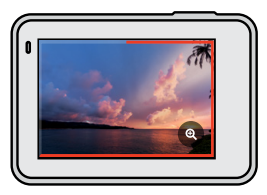

Votre caméra interrompt automatiquement l'enregistrement à la fin du clip. Vous pouvez également arrêter l'enregistrement en appuyant sur le bouton Obturateur  $\bigcirc$  avant que le clip ne soit terminé.

# Enregistrement vidéo

#### MODIFICATION DE LA LONGUEUR DU CLIP

La longueur de clip par défaut est de 15 secondes, mais vous pouvez le paramétrer pour enregistrer des clips de 30 secondes.

- 1. Balayez vers le bas pour accéder au tableau de bord.
- 2. Appuyez sur Préférences > Valeurs par défaut > Longueur du clip.

**ASTUCE DE PRO :** les clips peuvent être filmés au ralenti ou en 4K.

# Enregistrement vidéo

#### ENREGISTREMENT AU RALENTI

La caméra HERO7 Silver vous permet de capturer l'action à 60 images par seconde, puis de lire les images avec un ralenti 2x.

1. Depuis l'écran vidéo, appuyez sur c

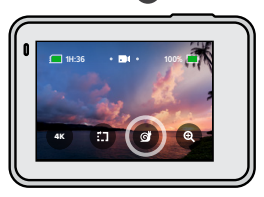

- 2. Appuyez sur le bouton Obturateur  $\bigcirc$  pour commencer l'enregistrement.
- 3. Appuyez de nouveau sur le bouton Obturateur  $\bigcirc$  pour arrêter l'enregistrement.

*Attention :* si le format 4K est activé, la caméra HERO7 Silver le désactive automatiquement lorsque vous passez à l'enregistrement au ralenti.

**ASTUCE DE PRO :** vous pouvez lire les vidéos que vous avez enregistrées en mode ralenti avec un ralenti 2x ou à la vitesse normale. Consultez la section *[Lecture de votre contenu](#page-19-0)* (page 39).

# Enregistrement vidéo

#### UTILISATION DU ZOOM TACTILE

Le zoom tactile permet de capturer une vue plus rapprochée de l'action.

1. Depuis l'écran vidéo, appuyez sur

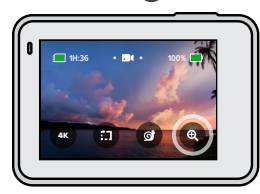

2. Utilisez le curseur pour sélectionner le niveau de zoom. Vous pouvez également régler le zoom pendant que vous enregistrez.

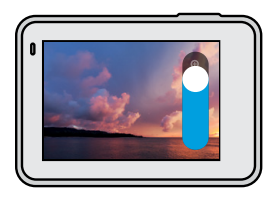

3. Appuyez n'importe où pour quitter le mode Zoom. Le niveau de zoom est verrouillé tant que vous ne le réglez pas de nouveau, que vous ne changez pas de mode de capture ou que vous n'éteignez pas votre caméra.

# Enregistrement vidéo

*Attention :* HERO7 Silver désactivera automatiquement la fréquence 4K et le ralenti lorsque vous activerez le zoom tactile.

**ASTUCE DE PRO :** vous pouvez zoomer si vous voulez éliminer l'aspect fisheye autour du cadre de votre vidéo.

#### STABILISATION VIDÉO

Votre GoPro stabilise automatiquement votre vidéo pour réduire le tremblement de la caméra, que vous la teniez à la main ou qu'elle soit fixée sur votre équipement. Cette option est idéale pour obtenir des images ultra-fluides en vélo, en patin à glace, en ski, etc.

#### <span id="page-10-0"></span>ENREGISTREMENT D'UNE VIDÉO AVEC QUIKCAPTURE

QuikCapture est le moyen le plus rapide et le plus facile d'allumer votre GoPro et de commencer l'enregistrement. Il suffit d'appuyer sur un seul bouton.

- 1. Si votre caméra est éteinte, appuyez sur le bouton Obturateur  $\bigcap$ .
- 2. Appuyez de nouveau sur le bouton Obturateur  $\bigcirc$  pour arrêter l'enregistrement et éteindre votre caméra.

#### DÉSACTIVATION DE QUIKCAPTURE

Le mode QuikCapture est activé par défaut, mais il est possible de le désactiver.

- 1. Balayez vers le bas pour accéder au tableau de bord.
- 2. Appuyez sur

# Enregistrement vidéo

*Attention :* si votre caméra est éteinte pendant plus de 12 heures, il faut un peu plus de temps pour l'allumer et commencer l'enregistrement. Lorsque vous terminez l'enregistrement, votre caméra reste prête et démarre immédiatement dès que vous utilisez QuikCapture au cours des 12 prochaines heures.

**ASTUCE DE PRO :** puisque la caméra est uniquement allumée pendant l'enregistrement, QuikCapture est un excellent moyen d'optimiser la durée de vie de la batterie.

#### AJOUT DE BALISES HILIGHT

Marquez comme favoris les moments préférés de vos vidéos en appuyant sur le bouton Mode  $\binom{n}{n}$  pendant l'enregistrement ou la lecture. Cela ajoute une balise HiLight qui permet de retrouver ces moments plus facilement lorsque vous regardez votre film, créez une vidéo ou recherchez une prise spécifique.

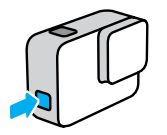

*Attention :* QuikStories recherche des balises HiLight lorsqu'il crée des vidéos. Cela permet de garantir que les moments préférés sont inclus dans vos stories.

**ASTUCE DE PRO :** vous pouvez également ajouter des balises HiLight en utilisant l'application GoPro ou en disant « GoPro HiLight » lorsque la commande vocale est activée.

# <span id="page-11-0"></span>Prise de vues

La caméra HERO7 Silver prend des photos 10 MP avec un champ de vision large. Le champ de vision large vous permet d'intégrer un maximum d'éléments dans le cadre.

#### PRISE D'UNE SEULE PHOTO

1. Glisser vers la droite pour  $\left| \cdot \right|$ 

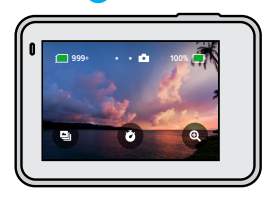

2. Appuyez sur le bouton Obturateur  $\bigcirc$  pour prendre une photo.

**ASTUCE DE PRO :** vous pouvez utiliser l'application GoPro pour recadrer vos photos si vous voulez éliminer l'aspect fisheye autour du cadre.

#### PRISE DE VUES EN CONTINU

Maintenez le bouton Obturateur  $\bigcirc$  enfoncé pour prendre des photos en continu à une fréquence de 4 par seconde. Relâchez le bouton pour arrêter la capture.

#### PRISE DE PHOTOS EN RAFALE

Le mode Rafale permet de prendre 15 photos par seconde. Il est idéal pour capturer une action rapide.

1. Depuis l'écran photo, appuyez sur **...** 

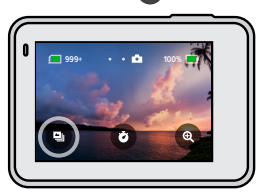

2. Appuyez sur le bouton Obturateur  $\bigcirc$  pour prendre des photos en rafale.

**ASTUCE DE PRO :** consultez les photos en rafale dans la galerie multimédia et enregistrez uniquement les meilleurs clichés. Cela libère de l'espace sur votre carte SD. Consultez la section *[Lecture de votre contenu](#page-19-0)* [\(page 39\).](#page-19-0)

# Prise de vues Prise de vues

#### CONFIGURATION DU RETARDATEUR PHOTO

Utilisez le retardateur pour les selfies, les photos de groupe, et plus encore.

1. Depuis l'écran photo, appuyez sur b

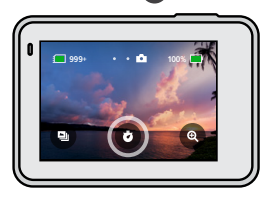

2. Choisissez 3 secondes (parfait pour les selfies) ou 10 secondes (parfait pour les photos de groupe).

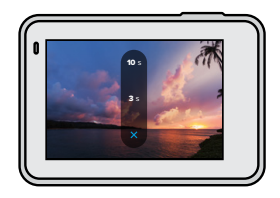

# Prise de vues

3. Appuyez sur le bouton Obturateur . Votre caméra lance automatiquement le compte à rebours. Elle émet également un bip et le témoin d'état avant clignote. Tous deux s'accéléreront quand le temps sera presque entièrement écoulé avant que la caméra prenne la photo.

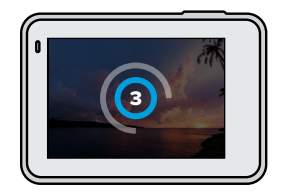

*Attention :* le retardateur photo reste activé tant que vous ne le désactivez pas en appuyant dessus.

# Prise de vues

#### UTILISATION DU ZOOM TACTILE

Le zoom tactile permet de capturer une vue plus rapprochée de l'action.

1. Depuis l'écran photo, appuyez sur

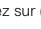

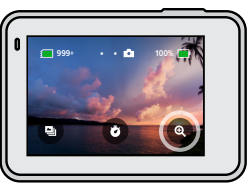

2. Utilisez le curseur pour sélectionner le niveau de zoom.

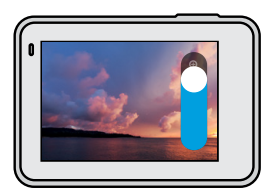

3. Appuyez n'importe où pour quitter le mode Zoom. Le niveau de zoom est verrouillé tant que vous ne le réglez pas de nouveau, que vous ne changez pas de mode de capture ou que vous n'éteignez pas votre caméra.

**ASTUCE DE PRO :** vous pouvez configurer votre image en utilisant toute combinaison des modes Rafale, Retardateur photo et Zoom tactile de votre choix.

# Prise de vues

#### WIDE DYNAMIC RANGE

Le paramètre Wide Dynamic Range est un traitement d'image avancé qui prend de sublimes photos, même lors de prises de vue extrêmes avec de nombreuses zones d'ombre et de lumière. HERO7 Silver utilise automatiquement le paramètre WDR pour vous donner la meilleure photo possible dans n'importe quelle situation.

*Attention :* le paramètre WDR n'est disponible que pour la prise de photos uniques. Il n'est pas compatible avec les photos en continu ou en rafale.

# Enregistrement en accéléré

Les vidéos en accéléré accélèrent l'action en enregistrant une image toutes les 0,5 seconde. Quand elles sont lues à la vitesse normale, tout bouge 15 fois plus vite.

### ENREGISTREMENT D'UNE VIDÉO EN ACCÉLÉRÉ

1. Glisser vers la gauche sur  $\left| \mathbf{c} \right|$ 

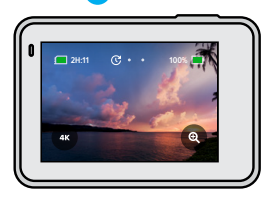

- 2. Appuyez sur le bouton Obturateur opour commencer l'enregistrement.
- 3. Appuyez de nouveau sur le bouton Obturateur  $\bigcirc$  pour arrêter l'enregistrement.

**ASTUCE DE PRO :** puisque la vidéo en accéléré accélère tout 15 fois, un enregistrement de 5 minutes enregistre environ 20 secondes de vidéo.

# Enregistrement en accéléré

#### UTILISATION DU ZOOM TACTILE

Le zoom tactile permet de capturer une vue plus rapprochée de l'action.

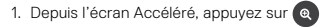

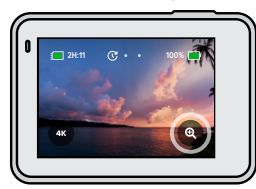

2. Utilisez le curseur pour sélectionner le niveau de zoom.

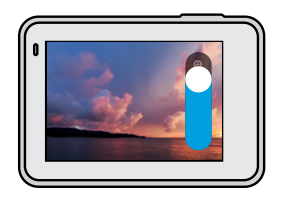

3. Appuyez n'importe où pour quitter le mode Zoom. Le niveau de zoom est verrouillé tant que vous ne le réglez pas de nouveau, que vous ne changez pas de mode de capture ou que vous n'éteignez pas votre caméra.

*Attention :* HERO7 Silver désactive automatiquement le zoom tactile lorsque vous enregistrez des vidéos 4K en accéléré.

# Contrôle de l'exposition

HERO7 Silver numérise l'ensemble de la scène pour choisir le niveau d'exposition de votre image. Le contrôle de l'exposition vous permet de décider si seule une section de l'image doit être utilisée pour régler l'exposition.

Prévisualisez l'image sur l'écran tactile. Utilisez le contrôle de l'exposition si certaines sections sont trop sombres ou trop claires.

#### CONFIGURATION DU CONTRÔLE DE L'EXPOSITION À L'AIDE DE L'EXPOSITION AUTOMATIQUE

Grâce à cette option, la caméra règle automatiquement l'exposition sur la zone que vous sélectionnez.

Supposons que votre caméra soit fixée sur le tableau de bord de votre véhicule. Vous voulez probablement régler l'exposition sur la scène située à l'extérieur de la voiture au lieu du tableau de bord. Cela permettra d'empêcher la surexposition de vos photos (trop de luminosité).

- 1. Appuyez sur l'écran tactile jusqu'à ce que quatre crochets avec un point au milieu apparaissent au centre de l'écran. Il s'agit du posemètre. Cela permettra de régler l'exposition sur le centre de la scène.
- 2. Écartez les crochets du centre en les faisant glisser si vous voulez utiliser une autre zone de la scène pour régler l'exposition. (Vous pouvez également appuyer sur cette zone au lieu de déplacer les crochets.)

# Contrôle de l'exposition

3. Vérifiez l'écran pour voir si l'exposition est bonne. Appuyez sur dans le coin inférieur droit.

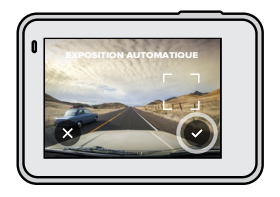

# Contrôle de l'exposition

### CONFIGURATION DU CONTRÔLE DE L'EXPOSITION À L'AIDE DE L'EXPOSITION VERROUILLÉE

Grâce à cette option, votre caméra verrouille l'exposition jusqu'à ce que vous l'annuliez.

Si vous faites du snowboard lors d'une journée ensoleillée, vous essayerez peut-être de verrouiller l'exposition sur la veste de votre sujet. Cela permettra d'empêcher la sous-exposition de vos photos (trop sombres) par rapport à la neige brillante.

- 1. Appuyez sur l'écran tactile jusqu'à ce que quatre crochets avec un point au milieu apparaissent au centre de l'écran. Il s'agit du posemètre. Cela permettra de régler l'exposition sur le centre de la scène.
- 2. Écartez les crochets du centre en les faisant glisser si vous voulez utiliser une autre zone de la scène pour régler l'exposition. (Vous pouvez également appuyer sur cette zone au lieu de déplacer les crochets.)
- 3. Appuyez à l'intérieur des crochets pour verrouiller l'exposition.
- 4. Vérifiez l'écran pour voir si l'exposition est bonne. Appuyez sur dans le coin inférieur droit pour verrouiller l'exposition.

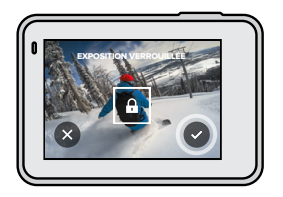

# Contrôle de l'exposition

#### Désactiver le contrôle de l'exposition

Le contrôle de l'exposition est automatiquement désactivé lorsque vous changez de mode de capture ou redémarrez votre caméra. Il peut également être désactivé manuellement.

- 1. Appuyez sur l'écran tactile jusqu'à ce qu'un carré s'affiche au milieu.
- 2. Appuyez sur  $\chi$  dans le coin inférieur gauche.

*Attention :* après avoir désactivé le contrôle de l'exposition, votre caméra revient automatiquement au paramètre précédent et prend en compte l'ensemble de la scène pour régler le niveau d'exposition.

# Contrôle vocal de votre GoPro

Le contrôle vocal vous permet de contrôler facilement votre GoPro en gardant les mains libres. C'est idéal quand vos mains sont sur un guidon, des bâtons de ski, etc. Il suffit de dire à votre GoPro ce que vous voulez qu'elle fasse.

### ACTIVATION + DÉSACTIVATION DU CONTRÔLE VOCAL

- 1. Balayez vers le bas pour accéder au tableau de bord.
- 2. Appuyez sur  $\left( \Phi \right)$  pour activer ou désactiver le contrôle vocal.

# Contrôle vocal de votre GoPro

#### LISTE DES COMMANDES VOCALES

Il existe deux types de commandes vocales : commandes d'action et commandes de mode.

#### Utilisation des commandes d'action

Ces commandes vous permettent de changer de mode à la volée. Si vous venez d'enregistrer une vidéo, vous pouvez dire « GoPro Prendre Photo » pour capturer une photo sans changer de mode manuellement.

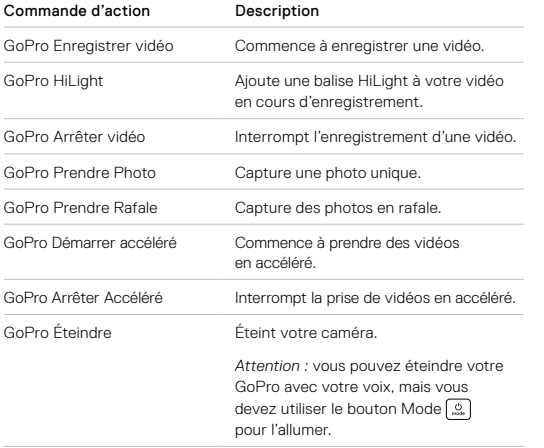

# Contrôle vocal de votre GoPro

### Utilisation des commandes de mode

Utilisez ces commandes pour changer de mode de capture où que vous soyez. Ensuite, dites « GoPro Capturer » ou appuyez sur le bouton Obturateur pour capturer vos images.

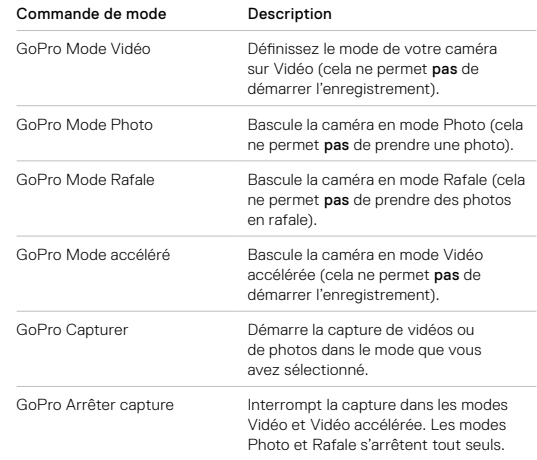

**ASTUCE DE PRO :** si l'enregistrement d'une vidéo ou d'une séquence en accéléré est en cours, vous devez arrêter l'enregistrement avant d'essayer une nouvelle commande.

# Contrôle vocal de votre GoPro

VOIR LA LISTE COMPLÈTE DES COMMANDES SUR VOTRE CAMÉRA

- 1. Balayez vers le bas pour accéder au tableau de bord.
- 2. Appuyez sur Préférences > Contrôle vocal > Commandes.

### CHANGEMENT DE LA LANGUE DU CONTRÔLE VOCAL

- 1. Balayez vers le bas pour accéder au tableau de bord.
- 2. Appuyez sur Préférences > Contrôle vocal > Langue.

*Attention :* le contrôle vocal peut être affecté par le vent, le bruit et la distance de la caméra. Nettoyez votre caméra et enlevez tout débris pour obtenir des performances optimales.

# <span id="page-19-0"></span>Lecture de votre contenu

Balayez vers le haut pour afficher la dernière vidéo, photo ou rafale que vous avez prise. Glissez vers la gauche et vers la droite pour voir tous les autres contenus de votre carte SD.

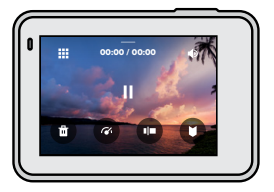

La galerie multimédia comprend les options de lecture suivantes :

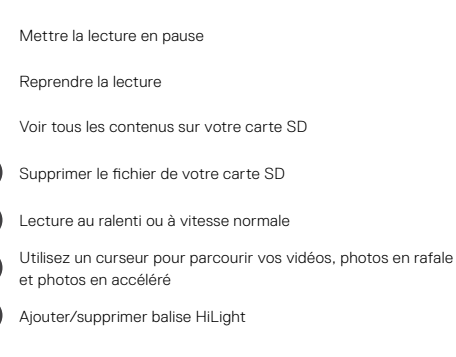

題

# Lecture de votre contenu

- Régler le volume de lecture
- Aller à la photo précédente ou suivante dans des photos en rafale ou des photos en continu

A*ttention :* les options de lecture varient en fonction du type de contenu que vous visualisez.

**ASTUCE DE PRO :** certaines options de lecture ne sont pas disponibles lorsque vous tenez votre caméra en orientation portrait. Réglez ces paramètres en orientation paysage avant de faire pivoter votre caméra.

# Lecture de votre contenu

#### UTILISATION DE L'AFFICHAGE DE LA GALERIE

La galerie permet d'accéder rapidement à toutes les vidéos et photos stockées sur votre carte SD.

1. Depuis l'écran de lecture, appuyez sur **...** 

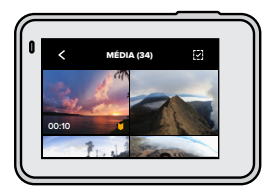

- 2. Glissez vers le haut pour parcourir vos contenus.
- 3. Appuyez sur une vidéo ou sur une photo pour la voir en mode plein écran.
- 4. Pour ajouter une balise HiLight, appuyez sur
- 5. Appuyez sur < pour revenir à l'écran de lecture.

*Attention :* l'affichage de la galerie n'est pas disponible lorsque vous tenez votre caméra en orientation portrait. Aussi, plus il y a de contenu sur votre carte SD, plus le chargement sera long.

#### Suppression de plusieurs fichiers

- 1. Appuyez sur  $\sim$  .
- 2. Appuyez sur tous les fichiers que vous souhaitez supprimer. Appuyez à nouveau sur un fichier si vous voulez le désélectionner.
- 3. Appuyez sur **n** pour supprimer les fichiers sélectionnés.

#### VISUALISATION DE VIDÉOS ET DE PHOTOS SUR UN APPAREIL MOBILE

- 1. Connectez votre caméra à l'application GoPro. Pour plus de détails, consultez la section *Connexion à l'application GoPro* (page 43).
- 2. Utilisez les commandes de l'application pour lire, modifier et partager vos vidéos et photos.

**ASTUCE DE PRO :** utilisez l'application GoPro pour extraire des photos depuis des vidéos, créer de courtes vidéos à partager à partir de séquences entières, enregistrer le contenu sur votre téléphone, etc.

#### VISIONNAGE DE VIDÉOS ET DE PHOTOS SUR UN ORDINATEUR

Pour afficher vos contenus sur un ordinateur, vous devez tout d'abord enregistrer les fichiers sur l'ordinateur. Pour plus de détails, consultez la section *[Transfert de vos contenus](#page-22-0)* (page 44).

# Connexion à l'application GoPro

Utilisez l'application mobile GoPro pour contrôler votre HERO7 Silver, partager des vidéos et des photos où que vous soyez et transformer automatiquement vos images en QuikStories (de superbes vidéos synchronisées avec effets et musique).

#### PREMIÈRE CONNEXION

- 1. Téléchargez l'application GoPro depuis l'Apple App Store ou Google Play.
- 2. Suivez les instructions affichées dans l'application pour connecter votre caméra.

*Attention : pour iOS,* lorsque vous y êtes invité, veillez à autoriser les notifications de l'application GoPro afin de savoir quand une QuikStory est prête. Consultez la section *Création d'une QuikStory* (page 44).

#### APRÈS LA PREMIÈRE FOIS

Après vous être connecté une fois, vous pouvez commencer à vous connecter via le menu Connexions de votre caméra.

- 1. Si la connexion sans fil de votre caméra n'est pas activée, glissez vers le bas pour accéder au tableau de bord.
- 2. Appuyez sur Préférences > Connexions > Application GoPro.
- 3. Suivez les instructions à l'écran dans l'application GoPro pour vous connecter.

#### <span id="page-21-0"></span>CONFIGURATION DE LA VITESSE DE CONNEXION

Votre GoPro est configurée pour utiliser la bande Wi-Fi de 5 GHz (la plus rapide disponible) lorsqu'elle se connecte à d'autres appareils mobiles.

Passez à une bande Wi-Fi de 2,4 Ghz si votre appareil ou votre région ne prend pas en charge le Wi-Fi 5 GHz.

- 1. Balayez vers le bas pour accéder au tableau de bord.
- 2. Appuyez sur Préférences > Connexions > Bande Wi-Fi.

## <span id="page-22-0"></span>Transfert de vos contenus

#### CRÉATION D'UNE QUIKSTORY

Vous pouvez configurer votre GoPro pour envoyer automatiquement des vidéos et des photos vers votre téléphone. L'application GoPro les utilise pour créer des QuikStories : un montage vidéo complet, agrémenté de musique et d'effets spéciaux.

- 1. Connectez votre caméra à l'application GoPro. Consultez la section *Connexion à l'application GoPro* (page 43).
- 2. Faites glisser votre doigt vers le bas sur l'écran d'accueil de l'application. Les prises de votre session la plus récente seront copiées sur votre téléphone et transformées en une QuikStory.
- 3. Appuyez sur une QuikStory pour la visualiser. Si vous ne disposez pas de l'application Quik, vous serez invité à l'installer.
- 4. Effectuez toutes les modifications que vous souhaitez dans l'application Quik.
- 5. Enregistrez la QuikStory, ou partagez-la avec vos amis.

# Transfert de vos contenus

#### TRANSFERT DE VOS CONTENUS VERS UN ORDINATEUR

Vous pouvez copier vos vidéos et vos photos sur un ordinateur pour les lire et les modifier.

- 1. Assurez-vous que votre ordinateur exécute la version la plus récente du système d'exploitation.
- 2. Téléchargez le logiciel Quik pour ordinateur à partir de [gopro.com/apps](http://gopro.com/apps) et installez-le.
- 3. Connectez la caméra à votre ordinateur à l'aide du câble USB-C fourni.
- 4. Allumez votre caméra et suivez les instructions affichées dans l'application Quik.

### TRANSFÉRER DIRECTEMENT DEPUIS VOTRE CARTE SD

- 1. Retirez la carte SD de votre caméra.
- 2. Insérez la carte dans un lecteur de carte SD ou un adaptateur.
- 3. Branchez le lecteur de carte dans le port USB de votre ordinateur ou insérez l'adaptateur dans l'emplacement de carte SD.
- 4. Copiez les fichiers sur votre ordinateur.

# Transfert de vos contenus

#### <span id="page-23-0"></span>TRANSFERT AUTOMATIQUE VERS LE CLOUD

Avec un abonnement GoPro Plus, vous pouvez transférer automatiquement vos contenus dans le cloud, où vous pouvez les afficher, les modifier et les partager où que vous soyez.

- 1. Abonnez-vous à GoPro Plus :
	- a. Téléchargez l'application GoPro sur votre appareil mobile à partir de l'Apple App Store ou Google Play.
	- b. Suivez les instructions affichées dans l'application pour connecter votre caméra.
	- c. S'il s'agit de votre première connexion à l'application, suivez les instructions à l'écran pour vous abonner à GoPro Plus. Sinon, appuyez sur  $\bigcirc$  dans l'écran de sélection de la caméra.
- 2. Branchez votre caméra sur une prise de courant. Le transfert automatique débute lorsque la batterie est complètement chargée.

Après la configuration initiale, votre caméra ne doit pas se connecter à l'application pour démarrer le transfert automatique.

*Attention :* vos fichiers d'origine restent sur votre camera, même après avoir été sauvegardés dans le cloud.

**ASTUCE DE PRO :** si vous enregistrez des fichiers sur votre ordinateur, l'application Quik pour ordinateur les télécharge automatiquement sur votre compte GoPro Plus.

# Transfert de vos contenus

#### TRANSFERT MANUEL VERS LE CLOUD

Transférez vos contenus vers le cloud sans attendre la charge complète de votre caméra. (Votre GoPro doit quand même être reliée à une alimentation électrique.)

- 1. Abonnez-vous à GoPro Plus. Consultez la section *[Transfert](#page-23-0)  [automatique vers le cloud](#page-23-0)* (page 46).
- 2. Branchez votre caméra sur une prise de courant.
- 3. Balayez vers le bas pour accéder au tableau de bord.
- 4. Touchez Préférences > GoPro Plus > Transfert manuel.

#### DÉSACTIVATION DU TRANSFERT AUTOMATIQUE

Vous pouvez empêcher votre caméra d'essayer de transférer à chaque fois qu'elle est connectée à une prise de courant et entièrement chargée.

- 1. Balayez vers le bas pour accéder au tableau de bord.
- 2. Appuyez sur Préférences > GoPro Plus > Transfert automatique.
- 3. Appuyez sur Désactivé.

#### ACCÈS À VOS CONTENUS SUR LE CLOUD

- 1. Ouvrez l'application GoPro sur votre téléphone.
- 2. Appuyez sur  $\frac{1}{\sqrt{2}}$ , puis sélectionnez l'onglet Cloud pour afficher, modifier et partager vos contenus.

**ASTUCE DE PRO :** pour créer une QuikStory en utilisant vos contenus cloud, lancez l'application mobile Quik, appuyez sur  $\leftarrow$ , puis sélectionnez GoPro Plus.

# Transfert de vos contenus

### CONNEXION À UN AUTRE RÉSEAU SANS FIL

- 1. Balayez vers le bas pour accéder au tableau de bord.
- 2. Sélectionnez Préférences > GoPro Plus > Réseaux.
- 3. Choisissez un réseau. Le réseau ne peut pas être masqué ou nécessiter l'acceptation d'un contrat de licence d'utilisateur final (comme un réseau d'hôtel).
- 4. Saisissez le mot de passe si nécessaire.
- 5. Appuyez sur pour enregistrer le nouveau réseau.

### MODIFICATION DE VOS PRÉFÉRENCES GOPRO PLUS

Gérez vos paramètres de transfert automatique, configurez votre réseau sans fil, etc.

- 1. Balayez vers le bas pour accéder au tableau de bord.
- 2. Sélectionnez Préférences > GoPro Plus.

*Attention :* GoPro Plus ne sera disponible dans vos préférences que lorsque vous serez abonné.

# <span id="page-24-0"></span>Personnalisation de votre GoPro

#### UTILISATION DU TABLEAU DE BORD

Avec votre caméra en orientation paysage, faites défiler vers le bas pour accéder au tableau de bord et aux préférences.

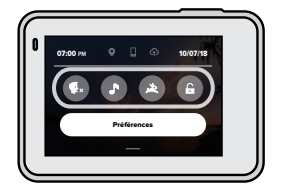

### CARACTÉRISTIQUES DU TABLEAU DE BORD

Le tableau de bord vous permet d'activer et de désactiver rapidement les paramètres suivants :

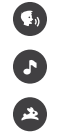

Contrôle vocal Bips caméra

QuikCapture

#### Verrouillage de l'écran

# Personnalisation de votre GoPro

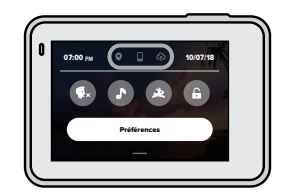

ÉTAT DE LA CONNEXION Vérifiez le haut du tableau de bord pour voir l'état de votre connexion.

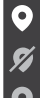

Le GPS est activé (blanc)

Le GPS est éteint (gris)

Le GPS est indisponible (gris)

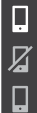

La caméra est connectée à l'application GoPro (blanc)

La caméra n'est pas associée à l'application GoPro (gris)

La caméra n'est pas connectée à l'application GoPro (gris)

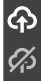

Le transfert automatique est activé et prêt (blanc)

Le transfert automatique est désactivé (gris)

Le transfert automatique est activé, mais il n'est pas prêt (gris)

# Personnalisation de votre GoPro

### CONFIGURATION DE VOS PRÉFÉRENCES

Appuyez sur Préférences pour configurer votre GoPro comme vous le souhaitez.

# $(0, 0)$

#### CONNEXIONS

Activez les connexions sans fil, connectez de nouveaux périphériques, définissez la bande Wi-Fi, etc. Reportez-vous à *Connexion à l'application GoPro* (page 43) et *[Configuration de la vitesse de connexion](#page-21-0)* [\(page 43\)](#page-21-0).

### PARAMÈTRES PAR DÉFAUT

Choisissez la longueur de votre clip court et le mode par défaut (le mode avec lequel votre GoPro capture lorsque vous l'allumez en utilisant le bouton Mode (2).

# Personnalisation de votre GoPro

# ٠

#### GÉNÉRAL

Voici tout ce que vous trouverez sous Paramètres généraux :

#### Volume du bip

Choisissez Élevé (par défaut), Moy., Faible et Désactivé. Le volume que vous définissez ici peut être activé ou désactivé à l'aide du tableau de bord.

#### Arrêt automatique

Choisissez 5 min, 15 min (par défaut), 30 min ou jamais.

#### Voyants

Ils déterminent les témoins d'état qui fonctionnent. Choisissez Tous allumés (par défaut), Tous éteints et Éteints devant.

#### Date et heure

Utilisez cette option pour régler manuellement l'heure et la date. Elles sont mises à jour automatiquement lorsque vous connectez la caméra à l'application GoPro ou à l'application Quik pour ordinateur.

#### Format de date

Il est défini automatiquement en fonction de la langue que vous avez choisie lors de la configuration. Vous pouvez aussi le modifier manuellement ici.

# Personnalisation de votre GoPro

# $\mathbf{G}_0$

### CONTRÔLE VOCAL

Choisissez la langue du contrôle vocal et consultez la liste complète des commandes.

# ⊪⊦∣

#### <span id="page-26-0"></span>ÉCRAN TACTILE

Activez le verrouillage du paysage, définissez l'économiseur d'écran et réglez la luminosité de l'écran tactile.

*Attention :* les boutons de la caméra et le contrôle vocal fonctionnent toujours, même lorsque l'écran est éteint.

#### RÉGIONAL

Allumez le GPS et configurez les paramètres régionaux de votre GoPro.

#### GPS

Allumez le GPS pour suivre votre vitesse, votre distance, etc. Ajoutez des marqueurs de performance dans l'application GoPro pour indiquer les informations concernant votre distance, votre vitesse et votre altitude dans vos vidéos. Pour plus d'informations et pour consulter la compatibilité des appareils mobiles, rendez-vous sur [gopro.com/telemetry.](https://gopro.com/help/articles/Block/How-to-Use-Gauges-in-Quik-for-Desktop)

#### Langue

Définissez la langue de l'interface utilisateur de la caméra.

# Personnalisation de votre GoPro

#### Format vidéo

Choisissez le format NTSC pour l'Amérique du Nord ou le format PAL si vous vous situez en dehors de l'Amérique du Nord. Définir le bon format pour votre région aidera à éviter le scintillement sur une TV/HDTV lorsque vous visionnez une vidéo qui a été enregistrée à l'intérieur.

#### Réglementation

Consultez toutes les certifications de votre caméra.

#### À PROPOS

Mettez à jour de votre GoPro et trouvez le nom de votre caméra, le numéro de série et la version du logiciel.

#### RÉINITIALISATION

Formatez votre carte SD, réinitialisez les paramètres par défaut de votre caméra, réinitialisez les conseils de la caméra ou utilisez la réinitialisation usine pour effacer le contenu de votre caméra et restaurer ses paramètres d'origine.

# <span id="page-27-0"></span>Messages importants

Les problèmes sont rares, mais HERO7 Silver vous tiendra au courant si quelque chose se produit. Voici certains des messages que vous pouvez voir.

### TEMPÉRATURE ÉLEVÉE

L'icône de température s'affiche sur l'écran tactile lorsque la caméra chauffe de manière excessive et doit refroidir. Votre caméra a été conçue pour détecter tout risque de surchauffe et s'arrêter, le cas échéant. Laissez-la simplement refroidir avant de la réutiliser.

*Attention :* des températures élevées peuvent entraîner une surconsommation de votre caméra et vider la batterie plus rapidement.

### RÉPARATION DES FICHIERS

HERO7 Silver essaiera automatiquement de corriger les fichiers endommagés. Des fichiers peuvent être endommagés si votre caméra s'éteint pendant l'enregistrement (batterie faible) ou en cas de problème d'enregistrement du fichier. L'icône de réparation de fichier apparaît sur l'écran tactile lorsqu'une réparation est en cours. Votre caméra vous indiquera quand elle est terminée et si le fichier est réparé.

#### CARTE MÉMOIRE PLEINE

Votre caméra indique quand votre carte SD est pleine. Vous devrez déplacer ou supprimer certains fichiers si vous souhaitez conserver l'enregistrement.

# Réinitialisation de votre caméra Réinitialisation de votre caméra

#### REDÉMARRAGE DE VOTRE GOPRO

Si votre caméra ne répond pas, maintenez le bouton Mode enfoncé  $\left[\begin{smallmatrix}\alpha\\ \alpha\end{smallmatrix}\right]$ pendant 10 secondes. Cela permettra de redémarrer votre caméra. Vos paramètres ne seront pas modifiés.

#### RESTAURATION DE TOUS LES PARAMÈTRES PAR DÉFAUT

Cette option restaure tous les paramètres par défaut, à l'exception du nom, du mot de passe, de la langue et du format vidéo de votre caméra.

- 1. Balayez vers le bas pour accéder au tableau de bord.
- 2. Appuyez sur Préférences > Réinitialiser > Réinitialiser les paramètres par défaut.

#### RÉINITIALISATION DES CONNEXIONS

Cette option efface les connexions de votre appareil et réinitialise le mot de passe de la caméra. Si vous réinitialisez les connexions, vous devrez reconnecter tous vos appareils.

- 1. Balayez vers le bas pour accéder au tableau de bord.
- 2. Appuyez sur Préférences > Connexions > Réinitialiser les connexions.

#### CONSEILS SUR LA RÉINITIALISATION DE LA CAMÉRA

Vous souhaitez voir à nouveau les conseils de la caméra ? Voici comment les voir tous depuis le début.

- 1. Balayez vers le bas pour accéder au tableau de bord.
- 2. Appuyez sur Préférences > Réinitialiser > Réinitialiser les astuces de la caméra.

#### RESTAURATION DES PARAMÈTRES D'USINE

Cette option permet de restaurer tous les paramètres d'origine de votre caméra, d'effacer toutes les connexions de l'appareil et de supprimer l'abonnement de votre caméra à GoPro Plus. Elle est utile si vous donnez votre caméra à un ami et que vous souhaitez restaurer complètement son état d'origine.

- 1. Balayez vers le bas pour accéder au tableau de bord.
- 2. Appuyez sur Préférences > Réinitialiser > Réinitialisation usine.

*Attention :* la restauration des paramètres d'usine ne supprime aucun contenu de votre carte SD ou n'a aucun effet sur le logiciel de votre caméra.

# <span id="page-29-0"></span>Fixation de votre GoPro

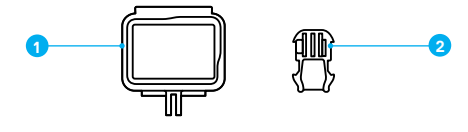

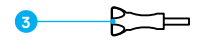

# **4**

#### MATÉRIEL DE FIXATION

- 1. Cadre The Frame
- 2. Boucle de fixation
- 3. Vis moletée
- 4. Fixations adhésives incurvées et plates

# Fixation de votre GoPro

#### UTILISATION DE THE FRAME

The Frame est utilisé pour fixer votre caméra à des fixations GoPro.

- 1. Déverrouillez le loquet et ouvrez la porte.
- 2. Faites glisser votre caméra. Assurez-vous qu'elle s'aligne sur le bord avant de The Frame.
- 3. Fermez la porte.
- 4. Verrouillez le loquet.

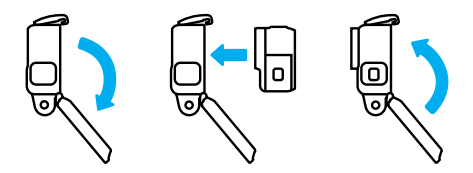

# Fixation de votre GoPro

#### FIXATION DE VOTRE CAMÉRA

Lorsque votre caméra est dans The Frame, vous êtes prêt à la fixer. En fonction de la fixation que vous utilisez, vous pouvez utiliser une boucle de fixation ou attacher The Frame directement à la fixation elle-même.

Reportez-vous à *[Astuces de montage](#page-31-0)* (page 62) pour obtenir des conseils sur l'utilisation de fixations adhésives.

- 1. Verrouillez les tiges de fixations sur The Frame en plaçant les tiges de fixation sur la boucle.
- 2. Fixez The Frame à la boucle de fixation avec une vis moletée.

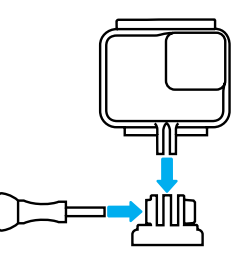

# Fixation de votre GoPro

- 3. Montez la boucle de fixation sur la fixation.
	- a. Faites basculer la cheville pour boucle de fixation vers le haut.
	- b. Faites glisser la boucle dans la fixation jusqu'à ce qu'elle se clipse.
	- c. Appuyez sur la cheville pour la plaquer contre la boucle.

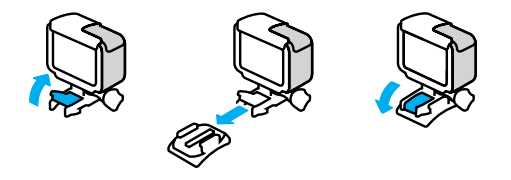

**ASTUCE DE PRO :** vous pouvez garder votre caméra dans The Frame, même lorsqu'elle n'est pas fixée. The Frame offre une protection supplémentaire en cas de chute de la caméra.

# Fixation de votre GoPro

#### <span id="page-31-0"></span>ASTUCES DE MONTAGE

Suivez ces instructions lorsque vous montez une fixation adhésive sur des casques, des véhicules ou des équipements :

- Montez les fixations au moins 24 heures avant de les utiliser.
- Montez uniquement les fixations sur des surfaces lisses. Elles ne colleront pas correctement sur des surfaces poreuses ou texturées.
- Appuyez fermement sur les fixations. Assurez-vous que l'adhésif est entièrement en contact avec la surface.
- Utilisez uniquement sur des surfaces propres et sèches. La cire, l'huile, la saleté ou d'autres débris réduisent l'adhérence, ce qui pourrait entraîner la chute de votre caméra.
- Fixez les supports de fixation à température ambiante. Ils ne colleront pas correctement dans des environnements froids ou humides, ou sur des surfaces froides ou humides.
- Reportez-vous aux lois et réglementations locales et nationales pour vous assurer que la fixation d'une caméra sur votre équipement (comme du matériel de chasse) est autorisée. Respectez toujours les réglementations qui restreignent l'utilisation des appareils électroniques ou des caméras grand public.

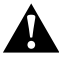

AVERTISSEMENT : pour éviter les blessures, n'utilisez pas de dragonne lorsque la caméra est fixée sur un casque. Ne fixez pas la caméra directement sur des skis ou des snowboards.

Pour plus d'informations sur les fixations, rendez-vous sur [gopro.com](http://gopro.com).

# Fixation de votre GoPro

AVERTISSEMENT : lorsque vous utilisez une fixation ou une sangle pour casque GoPro, choisissez toujours un casque conforme aux normes de sécurité réglementaires.

Choisissez un casque adapté au sport ou à l'activité que vous pratiquez et assurez-vous de choisir la taille et la forme qui vous conviennent. Examinez votre casque afin de vérifier qu'il est en bon état et suivez toujours les instructions du fabricant pour une utilisation sûre.

Remplacez un casque qui a eu un impact majeur. Aucun casque n'est en mesure de protéger contre toutes les blessures. Faites attention.

#### UTILISATION DE VOTRE GOPRO DANS ET AUTOUR DE L'EAU

HERO7 Silver est étanche à 10 m lorsque la porte est fermée. Vous n'aurez pas besoin d'un boîtier supplémentaire avant de plonger.

*Attention :* The Frame n'améliore pas l'étanchéité de la caméra.

**ASTUCE DE PRO :** utilisez une dragonne de caméra et un Floaty (vendus séparément) pour que votre caméra reste à la surface si la fixation se détache. Pour plus d'informations, rendez-vous sur [gopro.com](http://gopro.com).

# <span id="page-32-0"></span>Retrait de la porte

Vous devrez peut-être retirer la porte de votre caméra, lorsque vous souhaitez la charger pendant qu'elle est dans The Frame, par exemple.

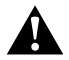

AVERTISSEMENT : retirez la porte dans un environnement sec et exempt de poussière. La caméra n'est pas étanche lorsque sa porte est ouverte ou retirée.

#### RETRAIT DE LA PORTE

- 1. Maintenez le bouton de déverrouillage enfoncé et faites glisser la porte pour l'ouvrir.
- 2. Retirez la porte.

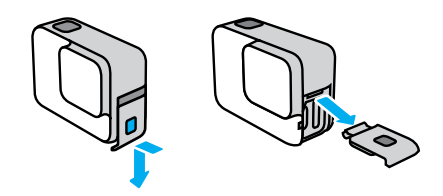

# Retrait de la porte

#### REMONTAGE DE LA PORTE

- 1. Maintenez le bouton de déverrouillage enfoncé et tirez sur la languette de la porte.
- 2. Clipsez la languette sur la petite barre argentée.

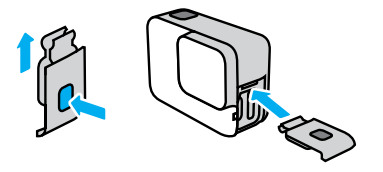

## <span id="page-33-0"></span>**Maintenance**

Suivez les consignes ci-dessous pour bénéficier des performances optimales de votre caméra :

- Votre GoPro est étanche jusqu'à 10 m, sans boîtier. Assurez-vous que la porte est bien fermée avant d'utiliser votre GoPro dans ou autour de l'eau, la poussière ou le sable.
- Avant de fermer la porte, assurez-vous qu'aucun débris n'est présent sur le joint. Utilisez un chiffon pour nettoyer le joint, le cas échéant.
- Vérifiez que votre GoPro est sèche et propre avant d'ouvrir la porte. Si nécessaire, rincez la caméra à l'eau claire et séchez-la avec un chiffon.
- Si du sable ou des débris durcissent autour de la porte, faites tremper votre caméra dans de l'eau chaude pendant 15 minutes, puis rincez soigneusement, afin de retirer les débris avant d'ouvrir les portes.
- Si votre caméra est mouillée, séchez l'écran tactile à l'aide d'un chiffon doux de façon à ce qu'il réagisse au toucher.
- Pour bénéficier de performances audio optimales, secouez votre caméra ou soufflez sur le micro pour éliminer l'eau et les débris présents dans les orifices du micro. Ne projetez pas d'air comprimé dans les orifices du micro. Cela pourrait endommager les membranes internes étanches.
- Après chaque utilisation dans de l'eau salée, rincez votre GoPro à l'eau claire et séchez-la avec un chiffon doux.
- Le cache de l'objectif est conçu en verre renforcé extrêmement dur, mais il peut tout de même se rayer ou se fissurer. Nettoyez-le avec un chiffon doux et non pelucheux.

**ASTUCE DE PRO :** contactez l'assistance GoPro si vous avez des questions concernant la maintenance. Pour plus d'informations, rendez-vous sur [gopro.com/support.](http://fr.gopro.com/support)

# <span id="page-33-1"></span>Informations sur la batterie

#### OPTIMISATION DE LA DURÉE DE VIE DE LA BATTERIE

Votre HERO7 Silver possède une batterie intégrée qui ne peut pas être retirée. Un message de batterie faible s'affiche sur l'écran tactile lorsque la charge de la batterie descend en dessous de 10 %.

Si votre batterie se vide (ou que votre carte SD est pleine) pendant l'enregistrement vidéo, votre caméra arrête l'enregistrement, enregistre la vidéo et s'éteint.

Voici certaines mesures que vous pouvez prendre pour optimiser la durée de vie de la batterie :

- Désactivez les connexions sans fil
- Utilisez les paramètres suivants :
	- *[QuikCapture](#page-10-0)* (page 21)
	- *Arrêt automatique* (page 52)
	- *[Écran tactile](#page-26-0)* (page 53)

### ENREGISTREMENT LORSQUE LA CAMÉRA EST BRANCHÉE À UNE SOURCE D'ALIMENTATION

À l'aide du câble USB-C fourni avec votre caméra, vous pouvez capturer des vidéos et des photos tout en branchant votre caméra à un adaptateur de charge USB, au Supercharger GoPro, à un autre chargeur GoPro, ou à la batterie externe GoPro. C'est parfait pour capturer de longues vidéos et des événements en accéléré.

Même si votre caméra est branchée, la batterie ne se charge pas pendant l'enregistrement. Elle commence à charger lorsque vous arrêtez l'enregistrement. Il est impossible d'enregistrer lorsque vous rechargez par le biais d'un ordinateur.

*Attention :* la porte étant ouverte lors du chargement, l'étanchéité de la caméra n'est plus assurée.

# Informations sur la batterie

**ASTUCE DE PRO :** chargez entièrement votre caméra avant de l'entreposer pour optimiser la durée de vie de la batterie.

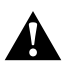

AVERTISSEMENT : l'utilisation d'un chargeur mural non fourni par GoPro peut endommager la batterie de votre caméra et entraîner un incendie ou une fuite. À l'exception du Supercharger GoPro (vendu séparément), utilisez uniquement des chargeurs portant la mention : Sortie 5 V 1 A. Si vous ne connaissez pas la tension et le courant de votre chargeur, utilisez le câble USB fourni pour charger votre caméra avec un ordinateur.

#### STOCKAGE ET MANIPULATION DE LA BATTERIE

La caméra HERO7 Silver est fabriquée à partir de plusieurs composants sensibles, notamment la batterie. Évitez d'exposer votre caméra à des températures trop élevées ou trop basses. Les températures extrêmes peuvent temporairement diminuer l'autonomie de la batterie ou nuire au bon fonctionnement de la caméra. Évitez les changements brusques de température ou de taux d'humidité, car de la condensation peut se former à l'intérieur et à l'extérieur de la caméra.

La batterie intégrée n'est pas réparable. Contactez l'assistance clientèle GoPro pour tout problème relatif à la batterie.

Ne faites pas sécher votre caméra à l'aide d'une source de chaleur externe comme un four à micro-ondes ou un sèche-cheveux. Toute détérioration de la caméra ou de la batterie due à un contact avec des liquides n'est pas couverte par la garantie.

# Informations sur la batterie

N'apportez aucune modification non autorisée à votre caméra. Vous risqueriez de compromettre votre sécurité et les performances de la caméra, d'enfreindre la réglementation en vigueur et d'annuler la garantie.

AVERTISSEMENT : ne jamais laisser tomber, démonter, ouvrir, écraser, plier, déformer, percer, lacérer, exposer aux microondes, incinérer ou peindre votre caméra ou batterie. Ne pas introduire de corps étrangers par les ouvertures de la caméra, comme le port USB-C. N'utilisez pas votre caméra si elle a été endommagée, par exemple si elle est fissurée, percée ou si elle a pris l'eau. Le démontage ou le percement de la batterie intégrée peut entraîner une explosion ou un incendie.

# Dépannage

#### IMPOSSIBLE D'ALLUMER MA GOPRO

Assurez-vous que votre GoPro est chargée. Consultez la section *[Chargement de la batterie](#page-4-0)* (page 8). Si le chargement de la batterie n'a pas fonctionné, essayez de redémarrer votre caméra. Consultez la section *Redémarrage de votre GoPro* (page 56).

#### MA GOPRO NE RÉPOND PAS LORSQUE J'APPUIE SUR UN BOUTON

Consultez la section *Redémarrage de votre GoPro* (page 56).

#### JE CONSTATE DES SAUTS PENDANT LA LECTURE SUR MON ORDINATEUR

Les sauts pendant la lecture ne sont généralement pas dus aux fichiers. Si vous constatez des sauts d'image, l'une des causes suivantes peut expliquer le problème :

- L'ordinateur ne fonctionne pas avec des fichiers H.264. Essayez de télécharger gratuitement la dernière version de l'application Quik pour ordinateur sur [gopro.com/a](http://gopro.com/apps)pps.
- Votre ordinateur ne satisfait pas à la configuration minimale requise du logiciel que vous utilisez pour visionner les images.

#### J'AI OUBLIÉ LE NOM D'UTILISATEUR OU LE MOT DE PASSE DE MA CAMÉRA

Balayez vers le bas pour accéder au tableau de bord, puis appuyez sur Préférences > Connexions > Infos de la caméra.

#### JE NE CONNAIS PAS LA VERSION DU LOGICIEL UTILISÉ

Balayez vers le bas pour accéder au tableau de bord, puis appuyez sur Préférences > À propos > Infos de la caméra.

# Dépannage

#### JE NE TROUVE PAS LE NUMÉRO DE SÉRIE DE MA CAMÉRA

Le numéro de série est gravé à l'intérieur de la porte de votre caméra. Vous pouvez également le trouver en balayant vers le bas pour accéder au tableau de bord, puis en appuyant sur Préférences > À propos > Infos de la caméra.

Pour consulter d'autres réponses aux questions les plus fréquemment posées, rendez-vous sur [gopro.com/help](http://gopro.com/help).

GoPro s'engage à fournir le meilleur service possible. Pour joindre le service d'assistance clientèle de GoPro, rendez-vous sur **[gopro.com/help](http://gopro.com/help).** 

# Marques déposées

GoPro, HERO et leurs logos respectifs sont des marques commerciales ou des marques déposées de GoPro, Inc. aux États-Unis et dans d'autres pays. © 2018 GoPro, Inc. Tous droits réservés. Fabriqué en Chine. Hecho en China. Pour obtenir des informations sur les brevets, rendez-vous sur [gopro.com/patents](http://gopro.com/patents). GoPro, Inc., 3000 Clearview Way, San Mateo CA 94402 | GoPro GmbH, Floessergasse 2, 81369 Munich, Germany

# Informations réglementaires

Pour consulter la liste complète des homologations par pays, reportezvous aux Instructions produit et sécurité importantes fournies avec votre caméra ou visitez le site [gopro.com/help](http://gopro.com/help).

# C F